# **Procédure d'export-import pour l'alimentation du cahier de textes de l'ENT** *K-d'école* **à partir du logiciel d'emploi du temps** *EDT 2010***.**

**Préalable :** Les tests ont été effectués à partir de la version 2010 d'*EDT* (Index Education). La procédure devrait être identique avec la version 2011.

# **Principes :**

- Du point de vue de l'administrateur, la nouvelle procédure n'est pas très différente de celle qui existait quand on utilisait le mode *Import* avec la double insertion de fichiers extraits de *STS* et d'*EDT*.
- Principale innovation : la nouvelle procédure ne nécessite plus qu'**un seul fichier.**

# **1. Export** *EDT* **: extraction du fichier xml depuis** *EDT*

- Depuis le client *EDT*, aller dans le menu *Fichier*, section *IMPORTS / EXPORTS.*.
- Choisir *Vers les socles ENT*' et lancer l'*Export manuel*.

|                                        |                     |                                |                                                        | EDT Monoposte VS 2010 - 0.3.6 - SMS - [edt sejour ski.edt modifie] - Poste B |                                     |                        |                                          |                        |               |                |     |
|----------------------------------------|---------------------|--------------------------------|--------------------------------------------------------|------------------------------------------------------------------------------|-------------------------------------|------------------------|------------------------------------------|------------------------|---------------|----------------|-----|
| <b>Eichier</b>                         | Éditer              | Extraire                       | Placement                                              | Résoluteur                                                                   |                                     | Mes préférences        | Paramètres                               |                        | Internet      |                | Ass |
| Ouvrir une base<br>$Ctrl + O$          |                     |                                |                                                        |                                                                              |                                     |                        | Prérentrée                               |                        | EDT           | <b>Gestion</b> |     |
|                                        | Rouvrir une base    |                                |                                                        |                                                                              |                                     |                        |                                          |                        |               |                |     |
|                                        |                     | Récupérer une base compactée   |                                                        |                                                                              |                                     | 亟<br>珊                 | x                                        |                        | "l            |                | Σ   |
|                                        | Nouvelle base       |                                |                                                        |                                                                              |                                     |                        |                                          |                        |               |                |     |
| Enregistrer                            |                     |                                |                                                        |                                                                              | Ctrl+E                              |                        | <b>JANTORE STEPHANIE - Saisie des al</b> |                        |               |                |     |
| Enregistrer sous                       |                     |                                |                                                        |                                                                              | Choix du type de saisie et du motif |                        |                                          |                        |               |                |     |
| Créer une copie consultable de la base |                     |                                |                                                        |                                                                              |                                     |                        | • ABSENCES                               |                        | REMPLACEMENTS |                |     |
|                                        |                     | Archiver et compacter une base |                                                        |                                                                              |                                     |                        |                                          |                        |               |                |     |
| <b>IMPORTS / EXPORTS</b>               |                     |                                |                                                        |                                                                              |                                     |                        | lun. 14/03                               |                        |               |                |     |
| Avec STSWEB                            |                     |                                |                                                        |                                                                              |                                     | 08h00                  |                                          |                        |               |                |     |
|                                        | Avec SCONET         |                                |                                                        |                                                                              |                                     |                        |                                          | <b>FRANCAIS</b>        |               |                |     |
|                                        | Vers PRONOTE        |                                |                                                        |                                                                              |                                     | 09h00                  |                                          | 302                    |               |                |     |
|                                        |                     | Vers PRONOTE HEBERGE           |                                                        |                                                                              |                                     |                        |                                          |                        |               |                |     |
|                                        | Vers les socles ENT |                                |                                                        |                                                                              |                                     | inton<br>Export manuel |                                          |                        |               |                |     |
| Autres                                 |                     |                                |                                                        |                                                                              |                                     | Export automatisé      |                                          |                        |               |                |     |
|                                        | Utilitaires         |                                |                                                        |                                                                              |                                     |                        |                                          |                        |               |                |     |
| Imprimer                               |                     |                                |                                                        |                                                                              | Ctrl+I                              | 12h00                  |                                          | <b>FRANCAIS</b><br>503 |               |                |     |
|                                        |                     |                                | Imprimer le bulletin d'inscription pour l'envoi de SMS |                                                                              |                                     |                        |                                          |                        |               |                |     |
| Quitter                                |                     |                                |                                                        |                                                                              | Ctrl+Q                              | 13h00                  |                                          |                        |               |                |     |
|                                        |                     |                                |                                                        |                                                                              |                                     |                        |                                          |                        |               |                |     |
| М.                                     | <b>DUBOIS</b>       |                                | THIERRY                                                |                                                                              | 16                                  | 14h00                  |                                          | <b>FRANCAIS</b>        |               |                |     |
| M                                      | FI KHADIR           |                                | MOUSSINE                                               |                                                                              |                                     |                        |                                          |                        |               |                |     |

*Fichier/import/vers socle ENT/Export manuel*

• Sélectionner *K-d'école* dans la liste déroulante ainsi que le dossier dans lequel sera créé le fichier d'export.

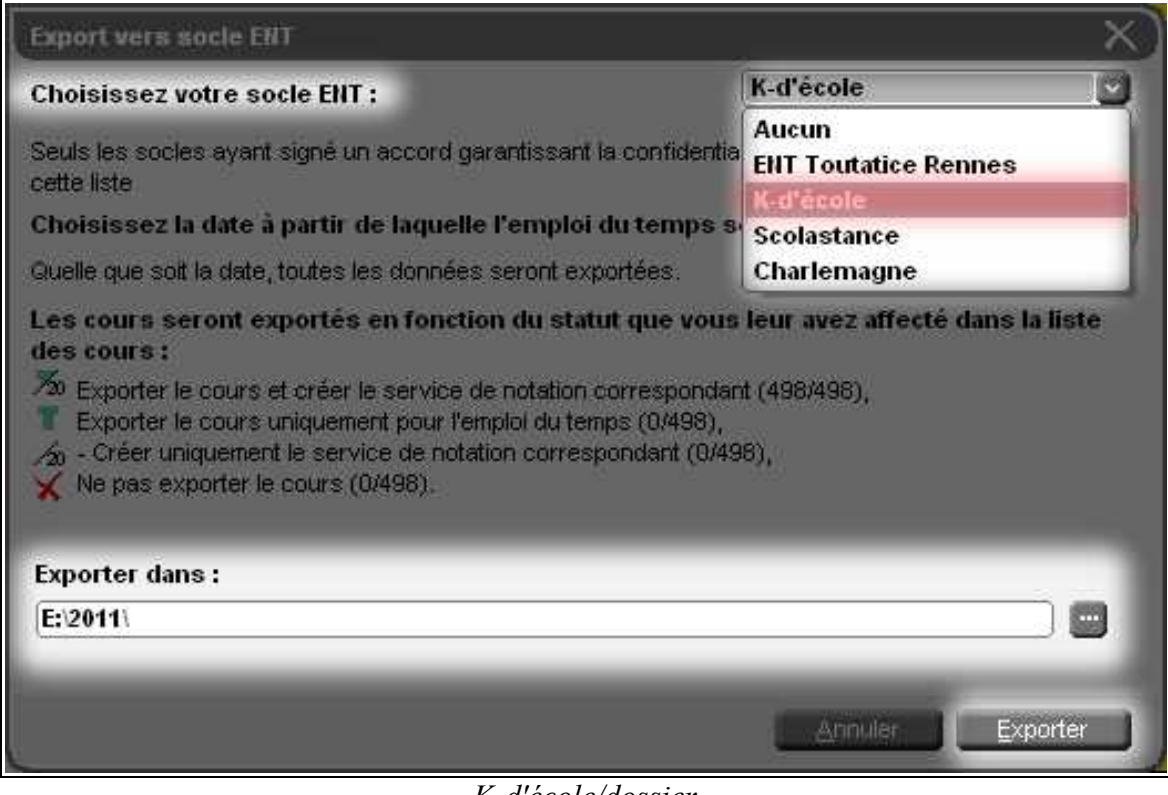

*K-d'école/dossier*

- Cliquer sur *Exporter*.
- Le fichier est créé.

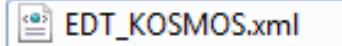

• NB : *EDT* génère **un fichier xml crypté**.

# **2. Import dans l'ENT**

- La procédure consiste maintenant à injecter ce fichier dans l'ENT.
- **Nouveauté** : Puisque l'échange de données avec *STS* n'est plus indispensable, cette opération pourra être reproduite à plusieurs reprises pendant l'année scolaire, en fonction des modifications de l'emploi du temps dans *EDT*, sans que le Chef d'établissement soit obligé de relancer, à chaque fois, une remontée vers *STS*.
- **Fiabilité :** Pendant la période de tests, le transfert du fichier xml d'*EDT* à l'ENT a bien fonctionné et, dans le cas d'exports-imports successifs, a pris en compte les modifications qui avaient été apportées entre temps dans *EDT*.

### Procédure d'export EDT pour import dans l'ENT K-d'école

#### **Mode d'emploi :**

- Se connecter avec un compte ayant accès au *service de vie scolaire* de l'ENT en mode G*estionnaire* (Administrateur local ou Chef d'établissement).
- **La première fois, en début d'année, lancer l'assistant :** A ce stade, le déroulement des opérations est le même que les années précédentes.
- On remplit d'abord le questionnaire : des choix nouveaux apparaissent au niveau de la création et du peuplement des groupes par *EDT*.

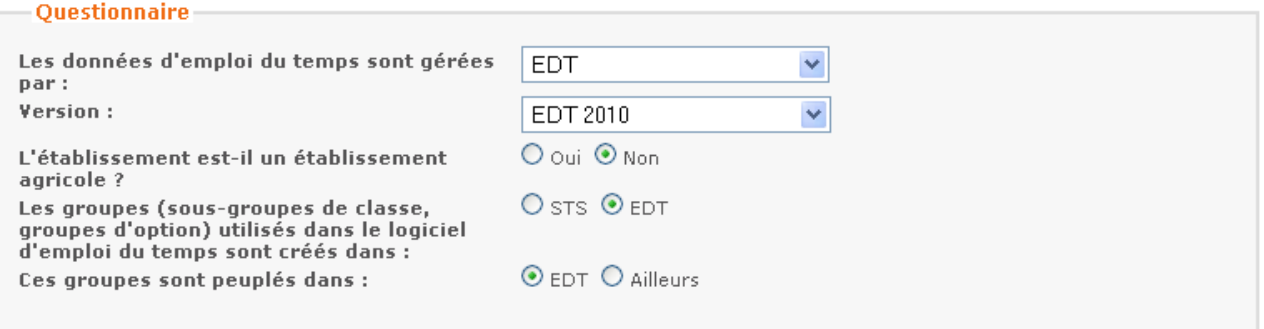

• *Kd'Ecole* propose alors le mode de fonctionnement le plus adapté à la situation (en l'occurrence, il conseille d'utiliser pleinement les fonctionnalités d'import direct des données depuis EDT)

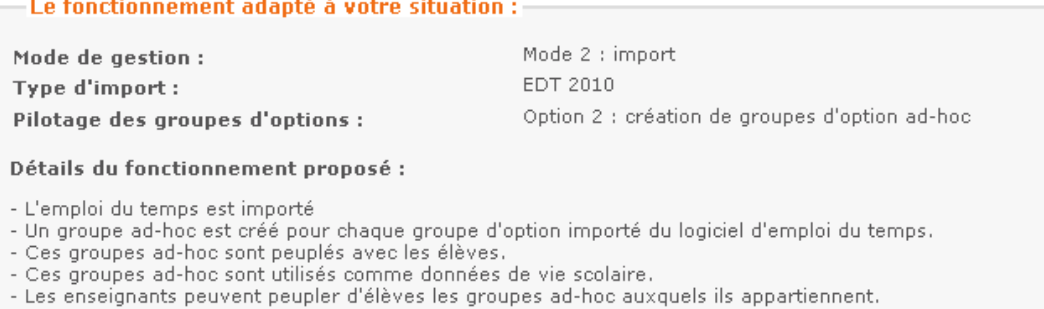

#### **Remarques :**

- L'import *EDT-Kd'école* est bien plus intéressant **si les groupes sont déjà peuplés dans EDT.**
- Les groupes ainsi créés seront des **groupes d'option adhoc** et non des groupes institutionnels, avec les mêmes avantages et inconvénients qu'en 2010-2011 :
	- Avantages : les groupes de l'ENT sont désormais constitués et peuplés dès que l'import est effectué. Par ailleurs, les contenus sont modifiables par le(s) gestionnaire(s) de groupes, c'est-à-dire que les enseignants peuvent facilement tenir leurs listes à jour, en fonction des mouvements d'élèves en cours d'année scolaire (groupes de langues, d'accompagement personnalisé, etc).

Procédure d'export EDT pour import dans l'ENT K-d'école

- Inconvénient : comme les groupes institutionnels en provenance de *Sconet* sont créés en parallèle, le nom des groupes apparaît en double (groupes d'option adhoc et groupes institutionnels), ce qui peut causer quelque confusion lors de la consultation de l'annuaire par les utilisateurs.
- Le Chef d'établissement a tout intérêt à préparer **intégralement ses groupes dans** *EDT* **(avec leurs membres)** au moment de la création de son emploi du temps.
- Dernière étape : Injecter le fichier xml (par défaut EDT\_KOSMOS.xml) :

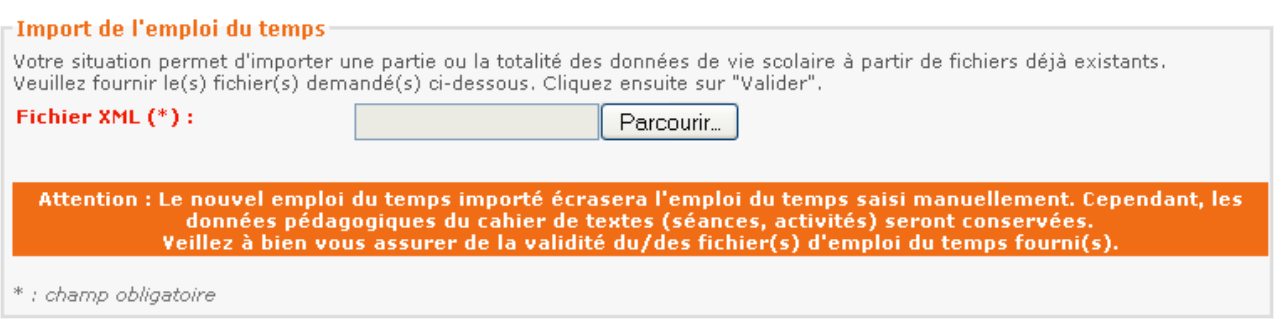

• Suivre ensuite la même procédure que d'habitude, jusqu'à la *synthèse des données de vie scolaire*.  $\mathbb{Z}$   $\bullet$ 

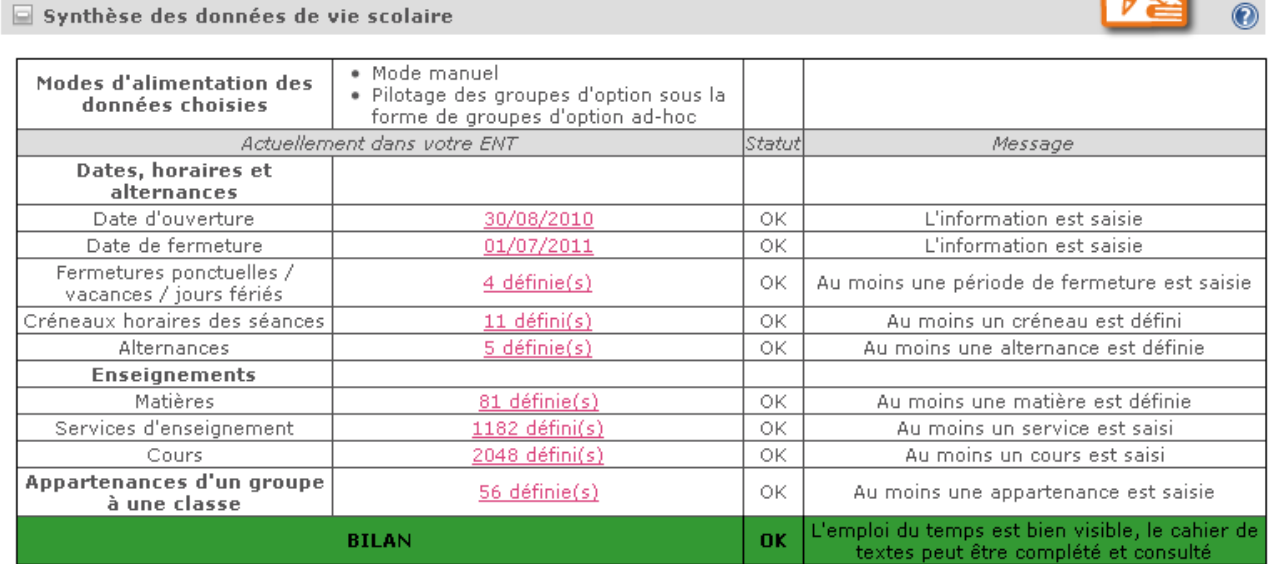

#### *Gestion Vie Scolaire*

- **Par la suite, en cours d'année**, on peut relancer plusieurs fois la procédure :
- Régénérer le fichier xml dans *EDT*.
- Cliquer sur *Import de mise à jour de l'emploi du temps* dans la G*estion de vie scolaire* de l'ENT*.*
- Insérer le nouveau fichier et valider.

# Procédure d'export EDT pour import dans l'ENT K-d'école

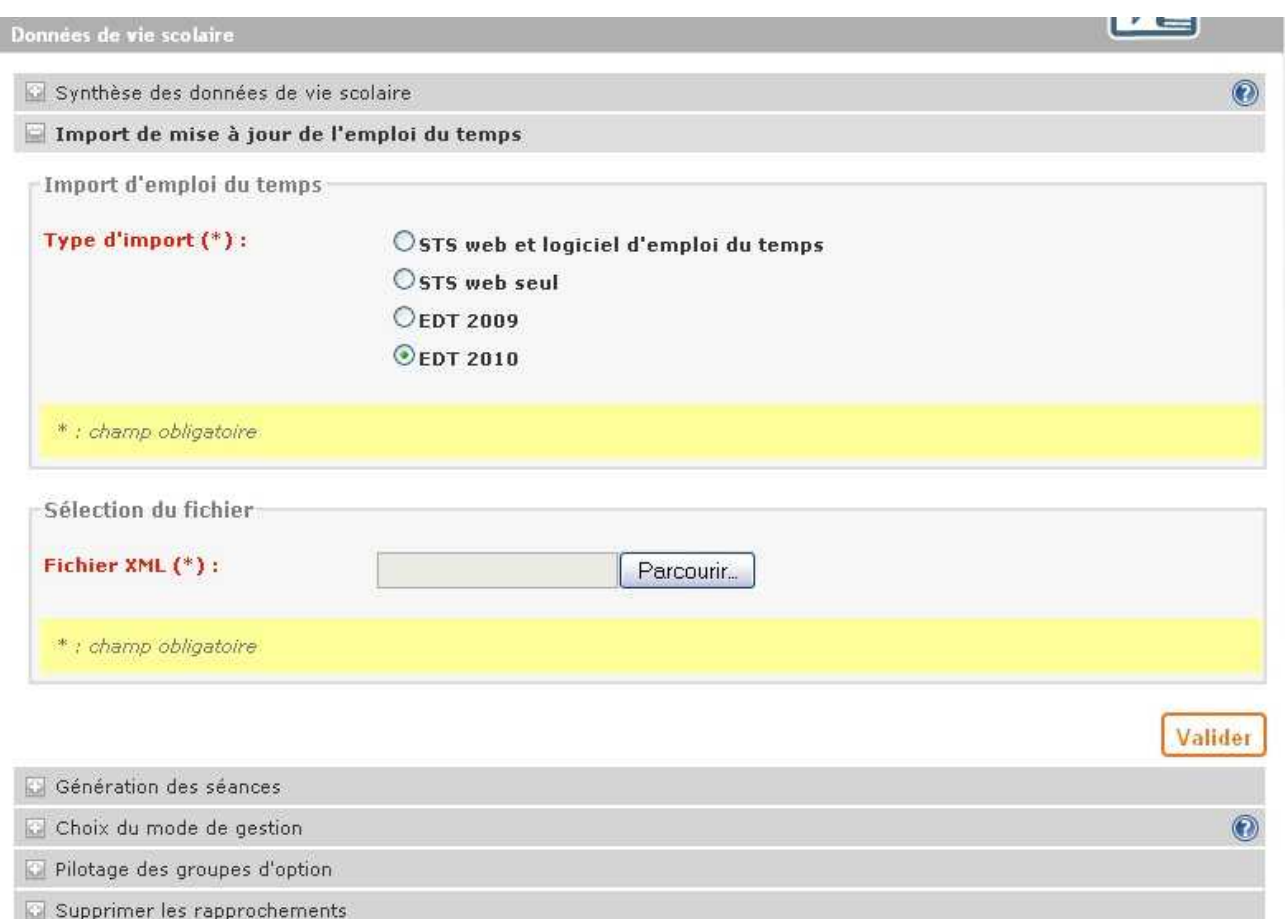

#### **Observations complémentaires :**

#### **Modification d'emploi du temps :**

- Il semble désormais possible de rester en mode *Import* toute l'année.
- En effet, on peut extraire le fichier xml à plusieurs reprises et relancer *Import de mise à jour de l'emploi du temps* en cours d'année.

#### **Notes sur la génération de séances dans le cahier de textes :**

La phase de tests n'a pas permis de tirer des conclusions sur le fonctionnement répété de l'import pendant une période longue. On peut néanmoins formuler quelques hypothèses à partir des observations effectuées :

- Pour que les modifications d'emplois du temps apparaissent dans le cahier de textes, il faudra, à chaque nouvel import, relancer la génération de séances.
- La question se posera, alors, de la date à laquelle faire débuter cette génération de séances. Bien qu'il n'y ait, théoriquement, aucun risque de perte des informations préalablement saisies dans le cahier de textes, il semble prudent de faire coïncider la génération de séances avec le jour de l'import, sans effet rétroactif.

## **Notes sur les modifications apportées dans le peuplement des groupes :**

- Rappel : Pour retrouver dans l'ENT les contenus des groupes préalablement peuplés dans *EDT*, il faut accepter de générer ces derniers comme *groupes d'option adhoc* et non comme *groupes institutionnels*.
- On a pu constater pendant les tests que :

- Si l'on **ajoute** un élève dans un groupe d'*EDT* et que l'on refait un import, le nom de l'élève apparaît bien dans le groupe correspondant de l'ENT. - Si l'on **retire** un élève d'un groupe d'*EDT,* et que l'on refait un import, le compte apparaît toujours dans le groupe de l'ENT. Il faut alors le supprimer "à la main" de ce groupe, ce qui est possible puisqu'il s'agit de groupes d'option adhoc et non de groupes institutionnels.

- Si l'on **change** un élève de groupe dans *EDT* et que l'on refait un import, il apparaît dans les 2 groupes de l'ENT (l'ancien et le nouveau). Il faut alors procéder comme indiqué ci-dessus pour le supprimer de l'ancien groupe.

#### **Autres améliorations relevées :**

- Dans chaque case de l'emploi du temps des classes et des enseignants, apparaît désormais tout ce qui a été saisi dans *EDT* (par exemple, le numéro de la salle)
- Les cases sont désormais mieux juxtaposées dans la grille. Auparavant, le passage par STS transformait tous les créneaux horaires réels saisis dans EDT en heures entières ou en demi-heures, ce qui causait un certain désordre dans l'affichage. Désormais, on ne constate plus de chevauchement. Le créneau horaire qui apparaît dans la grille d'emploi du temps de l'ENT est bien celui qui a été saisi dans *EDT*.